# 1 Introduction

We want to improve our ChessGenius Exclusive and make it even better. Therefore, we are always happy to receive your feedback at

quality@computerchess.com

Currently there are two tools for ChessGenius Exclusive:

- $\bullet$  PGN
- CGX

This document is about PGN.

PGN is a data format to save chess matches.

If you install the PGN tool on your PC or MAC, you can:

- load PGN-files (for example found online) into the PGN tool.
- send a match to ChessGenius Exclusive.
- load a match from ChessGenius Exclusive to the PGN tool.

## 2 Install the tool

Please use the following link to download the tool for Windows:

[http://download.computerchess.com/Firmware/PGN\\_Tool\\_Setup\\_V1\\_2.zip](http://download.computerchess.com/Firmware/PGN_Tool_Setup_V1_2.zip)

Usually the file is saved in "downloads" on your computers. You can also chose a different file folder.

Once you have downloaded the file, click on the file. If you PC asks you if you want to install the file, confirm it. Then you can choose if you want create a desktop shortcut during install.

Click "Next". Click "Install" for install, or "Cancel" to cancel. The tool is now being installed. Once install is completed, you can chose to launch PGN\_Tool now. Click "Finish" to complete install.

# 3 Use the tool

## 3.1 Connect the cables

The clock must be connected to power, and the clock must be connected to your computer. Therefore:

- Connect the ChessGenius Exclusive clock with the delivered net adapter to your power supply.
- Connect the ChessGenius Exclusive clock with your computer. Use a USB cable type A-B (not delivered), for example like the cables for printer. Plug the USB cable into the middle base on the back of the clock, and plug it into your computer.

## 3.2 Start the tool

Use the shortcut symbol on your desktop, or select the tool from your list of installed software.

The tool looks like this:

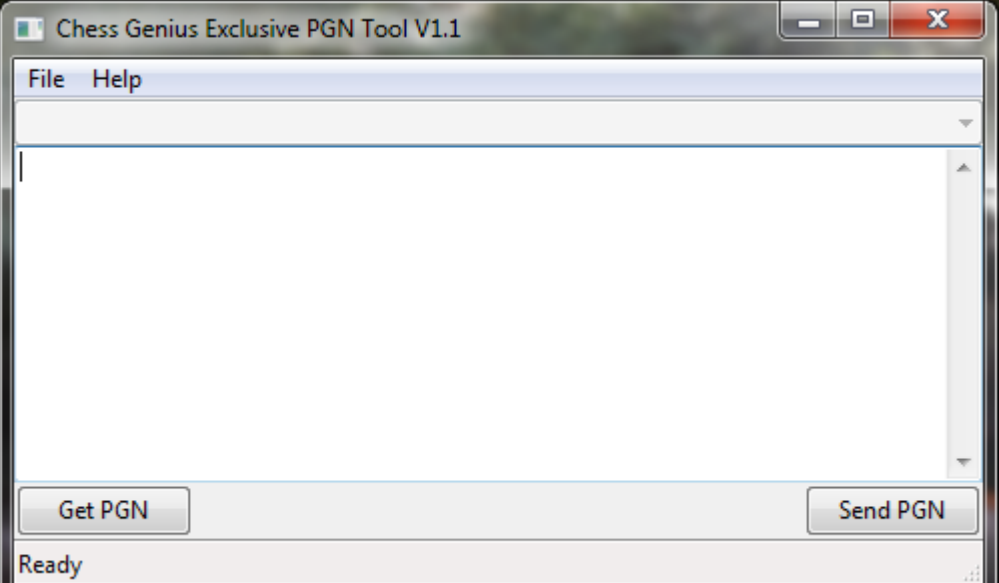

## 3.3 Enable the data transfer (USB mode)

To transfer data between the clock and your computer, you need to switch the clock to USB mode.

- Turn the clock on (if it is off).
- Then turn it of, using the ON/OFF button.

The display now shows USB mode.

## 3.4 Optional (depends on your Windows): update driver

Depending on your Windows version, it might be necessary for the first start of the tool to update the drivers. The tool shows "Clock not found" in the bottom status bar. To update the driver:

- Select the Windows device manager.
- Choose ChessGenius Exclusive, using right click.
- Depending on your Windows, choose either "update driver", or "properties", and then "update driver".
- Select "Search for drivers on your computer".
- Choose the path where you installed the tool (usually it is  $C/$  programs), and then "Drivers".

### 3.5 The functions of the tool

The tool provides the following functions:

- $\bullet$  File  $\rightarrow$  Load PGN File
- $\bullet$  File  $\rightarrow$  Fxit
- $\bullet$  Help  $\rightarrow$  About
- Get PGN
- **Send PGN**

There are also:

- The status bar on the bottom
- The choice box on the top.

The status bar on the bottom (see arrow in the picture below) shows if the tool is ready (Ready), or if it is connected with the clock (Connected), or if it does not recognize the clock (Clock not found).

#### Millennium 2000 M820 ChessGenius Exclusive, PGN. Version: 07 2017

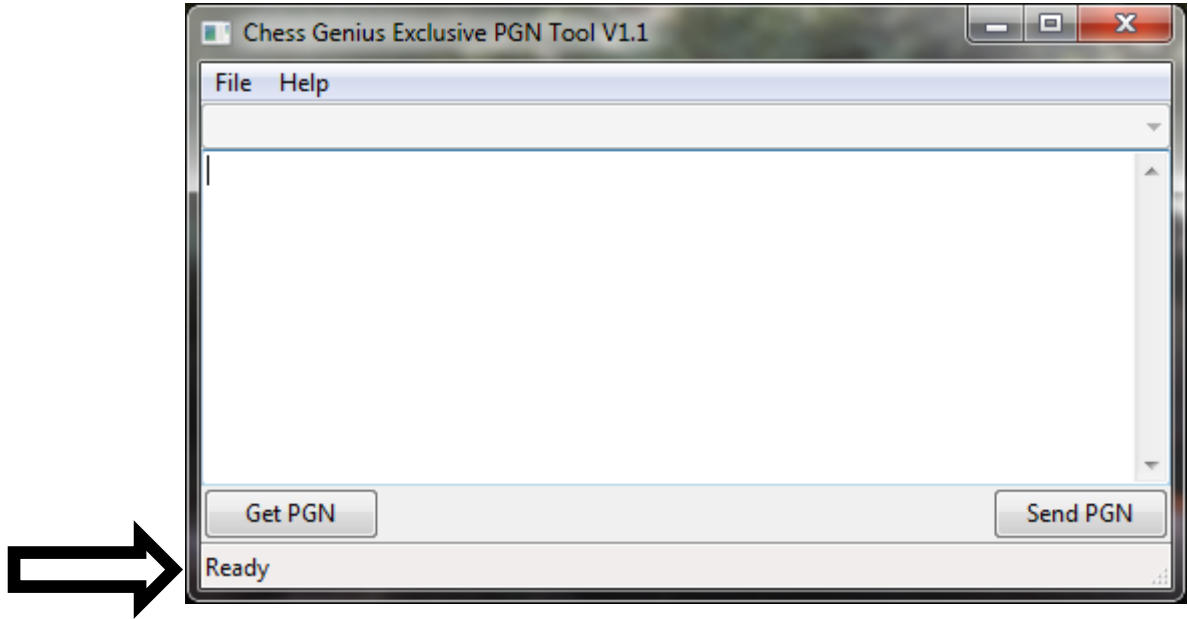

With the choice box on the top (see arrow in the picture below) you can select between different matches (if you have loaded a PGN file with several matches).

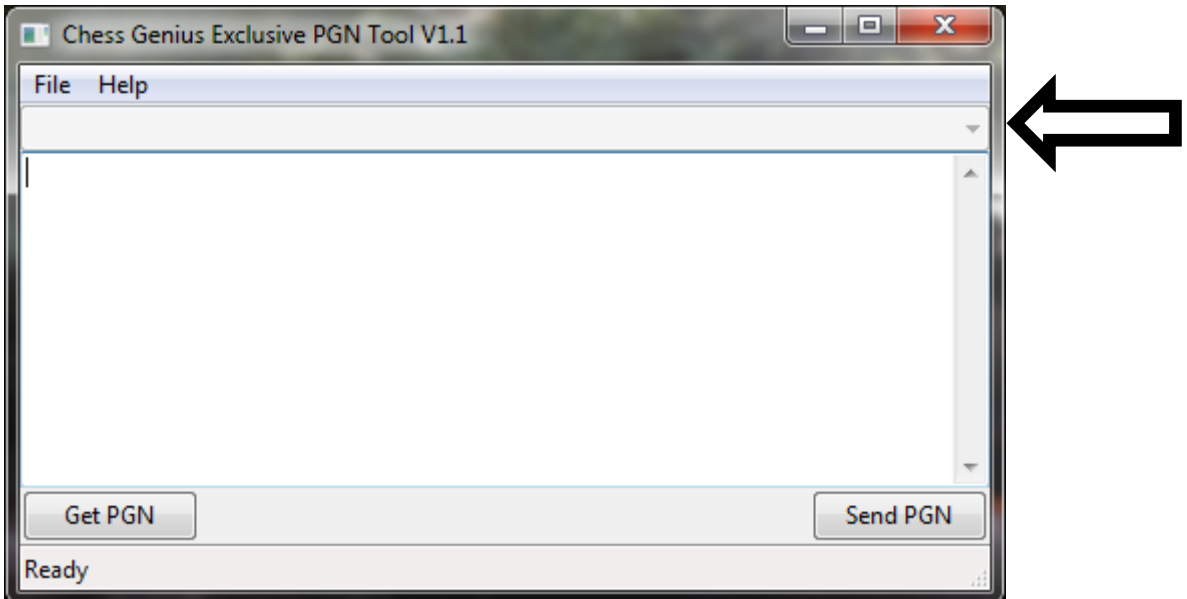

#### 3.5.1 Load PGN File

Select "File", then "Load PGN File".

Now you can select a PGN file on your computer, and click on Open.

The match is now shown in the tool. You can select between different matches (using the choice box on the top) if you have loaded a PGN file with several matches.

#### 3.5.2 Exit

Select "File", then "Exit". You quit the tool.

Millennium 2000 M820 ChessGenius Exclusive, PGN. Version: 07 2017

### 3.5.3 About

Select "Help", then "About". Information about the PGN tool is shown. Select OK to close the window with the information.

#### 3.5.4 Get PGN

If the clock is in USB mode :

Select "Get PGN", to transfer your current match from the clock into your tool. If the clock is not in USB mode, or is not recognized by your computer, the status bar in the bottom shows "Clock not found".

### 3.5.5 Send PGN

If the clock is in USB mode :

Select "Send PGN", to transfer the match which the tool currently shows to the clock. If the clock is not in USB mode, or is not recognized by your computer, the status bar in the bottom shows "Clock not found".